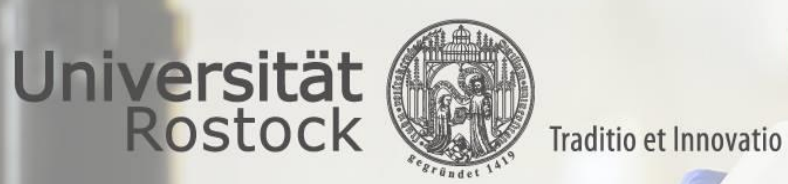

## Universitätsmedizin **Rostock**

#### **Einrichtung UMR-Zweifaktorauthentifizierung per Citrix SSO App**

- Durch die Zweifaktorauthentifizierung beim Fernzugriff auf das UMR-Netzwerk wird verhindert, dass durch Dritte gestohlene UMR-Zugangsdaten missbraucht werden können, wodurch das Einschleusen von Schad-Software bzw. das Abfließen von Daten durch Dritte sicher verhindert werden kann.
- Diese neue Lösung vereinfacht die Anmeldung per Push-Freigabe und bietet einen Self-Service (siehe Doku Fernzugriff).
- Voraussetzungen für die Nutzung von Citrix SSO: mind. Android 6.x.x oder aktuelle iOS Versionen

## Inhalt

- [I. App Installation](#page-2-0) (Folie 3)
- [II. Mobiles Gerät mit Citrix SSO App zur Zweifaktorauthentifizierung registrieren](#page-3-0) (Folie 4)
- [III. Mobiles Gerät aus Citrix SSO App zur Zweifaktorauthentifizierung entfernen \(](#page-10-0)Folie 11)

# <span id="page-2-0"></span>I. Citrix SSO App über den App/Play Store installieren

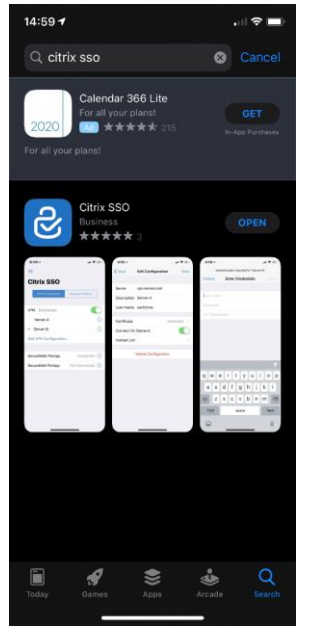

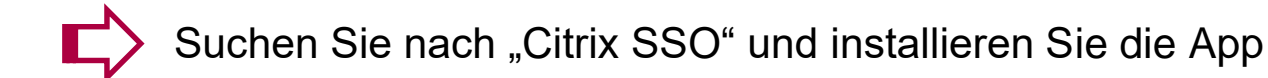

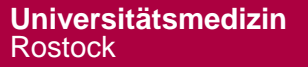

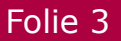

# <span id="page-3-0"></span>II. Mobiles Gerät registrieren: Anmeldung am Self-Service

Soll ein mobiles Gerät zur Zweifaktorauthentifizierung registriert werden, müssen die folgenden Schritte durchgeführt werden.

Im Browser die Web-Seite

<https://otp.med.uni-rostock.de/manageotp> öffnen

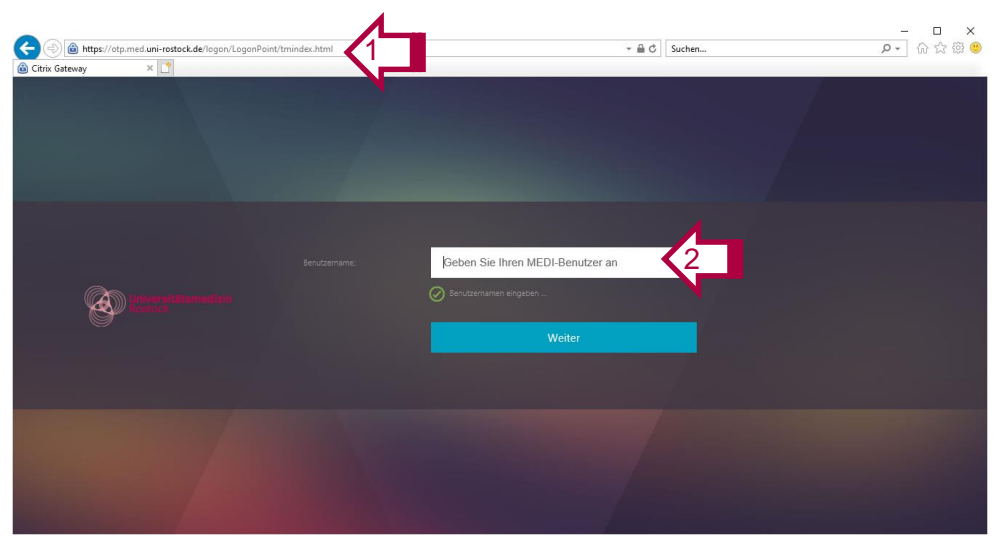

**Der Link und die Anleitung zur Verwaltung der Zweifaktorauthentifizierung ist auch auf der UMR-Web-Seite unter "Über uns -> IT -> Onlinedienste" zu finden.**

2. Geben Sie auf der folgenden Seite Ihren MEDI-Benutzernamen (u-Nummer) ein und klicken Sie auf "Weiter".

#### II. Mobiles Gerät registrieren: Anmeldung am Self-Service

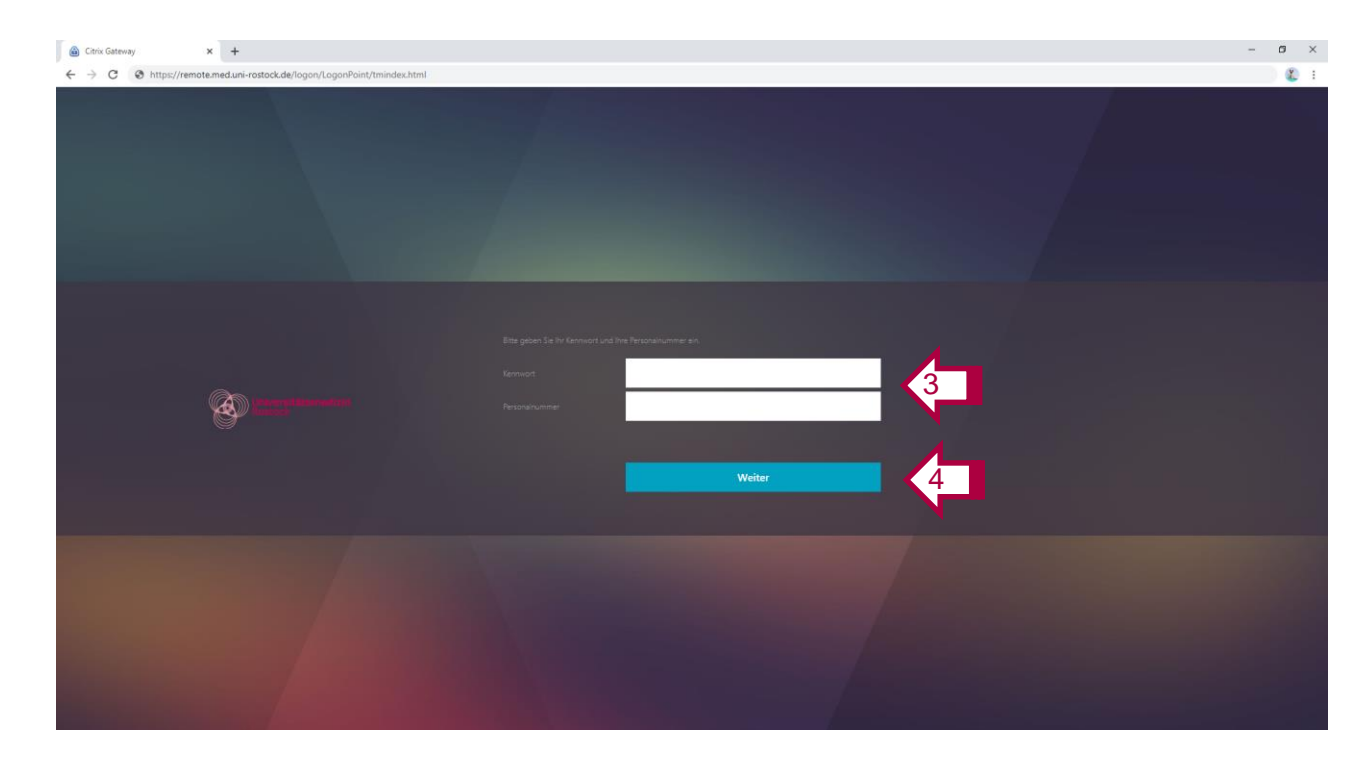

- 3. Geben Sie Ihr Kennwort und Ihre Personalnummer zur Verifikation ein.
- 4. Klicken Sie auf "Weiter"

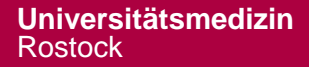

## II. Mobiles Gerät registrieren: Im Self-Service hinzufügen

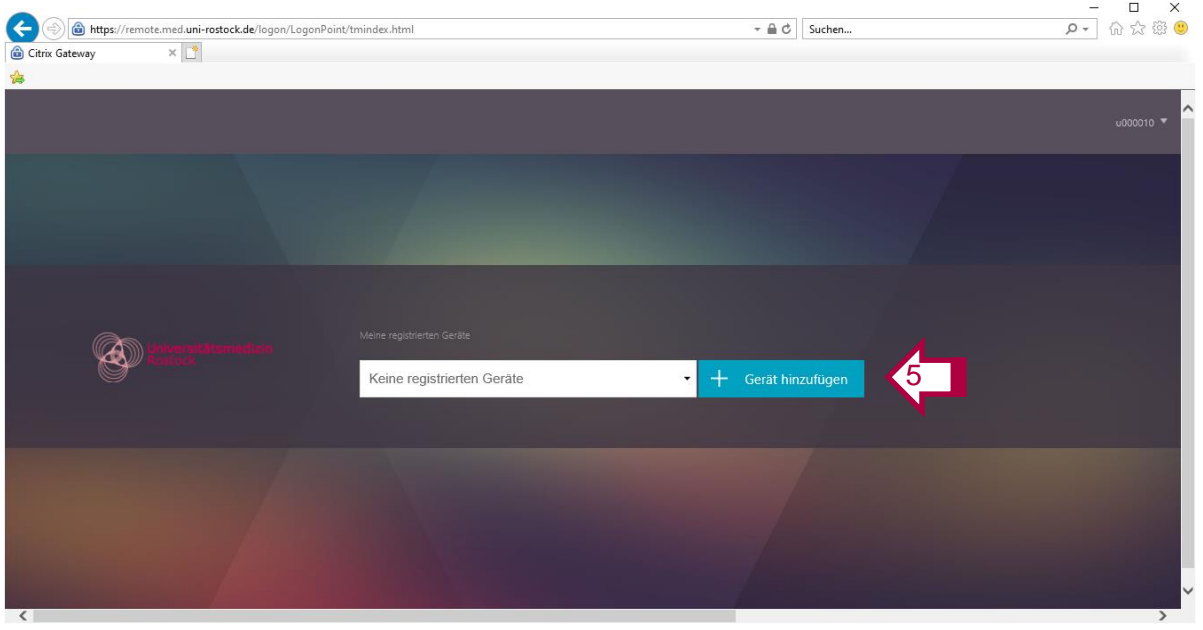

Fügen Sie nun Ihr mobiles Gerät hinzu, auf dem die Citrix SSO APP zur Zweifaktorauthentifizierung installiert werden soll

5. Klicken Sie auf "Geräte hinzufügen"

## II. Mobiles Gerät registrieren: Im Self-Service hinzufügen

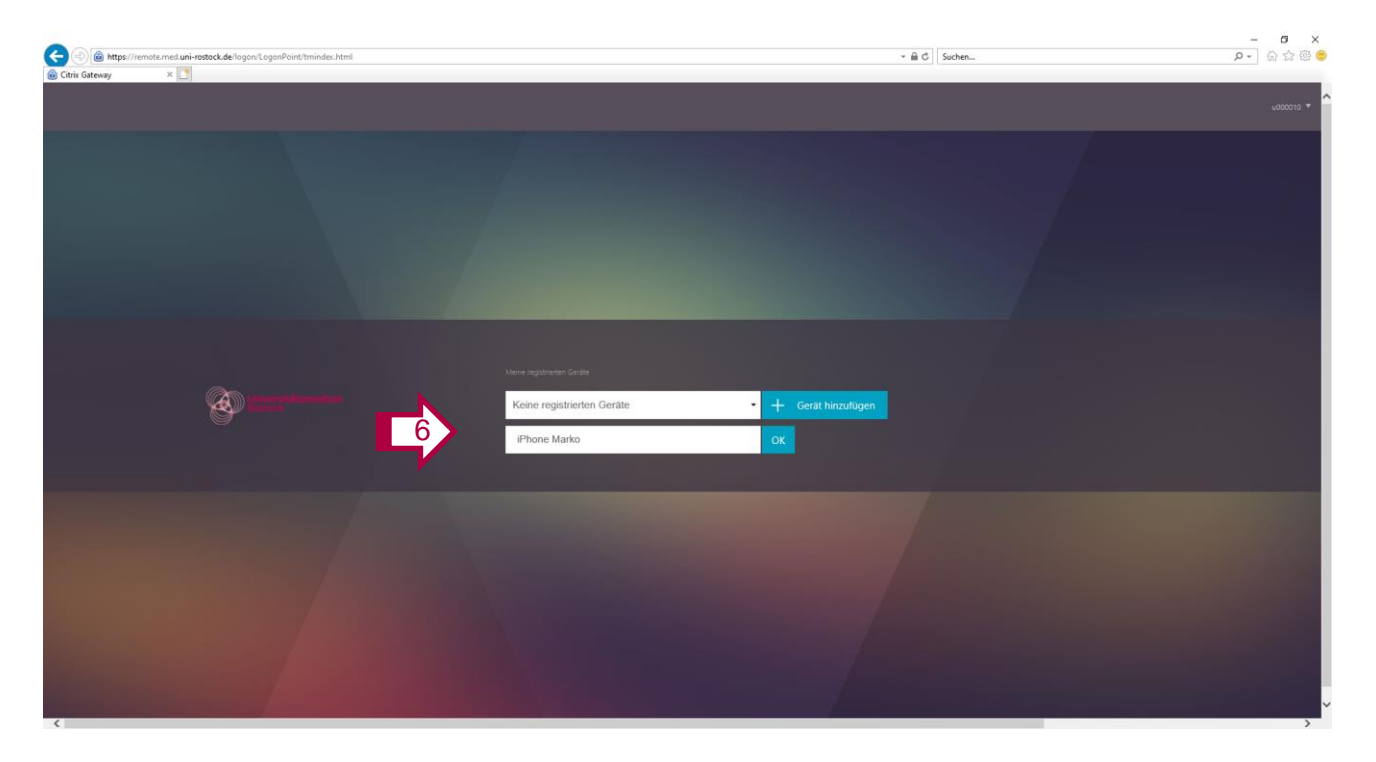

6. Vergeben Sie einen Namen für Ihr Gerät und klicken Sie auf "OK".

Nach dem OK wird der QR-Code angezeigt. Wechseln sie nun in die Citrix SSO App auf ihrem mobilen Gerät. Weiter mit Folie 8.

# II. Mobiles Gerät registrieren: In der SSO App hinzufügen

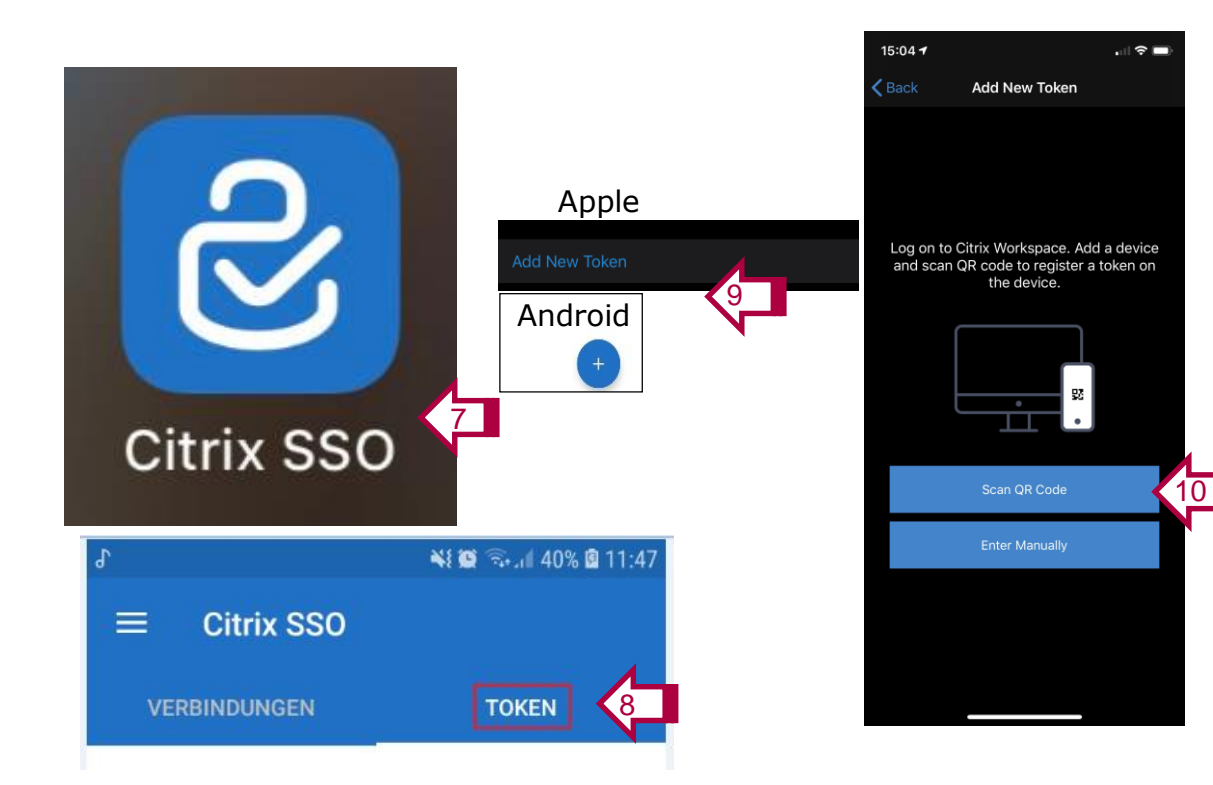

- 7. Starten Sie die Citrix SSO App
- 8. App auf "Token" umstellen
- 9. Drücken Sie auf
	- iPhone: Neuen Token hinzufügen bzw. Add New Token
	- Android: Das "+"-Zeichen in der App
- 10. Drücken Sie auf "QR-Code scannen" bzw. "Scan QR Code"

# II. Mobiles Gerät registrieren: In der SSO App hinzufügen

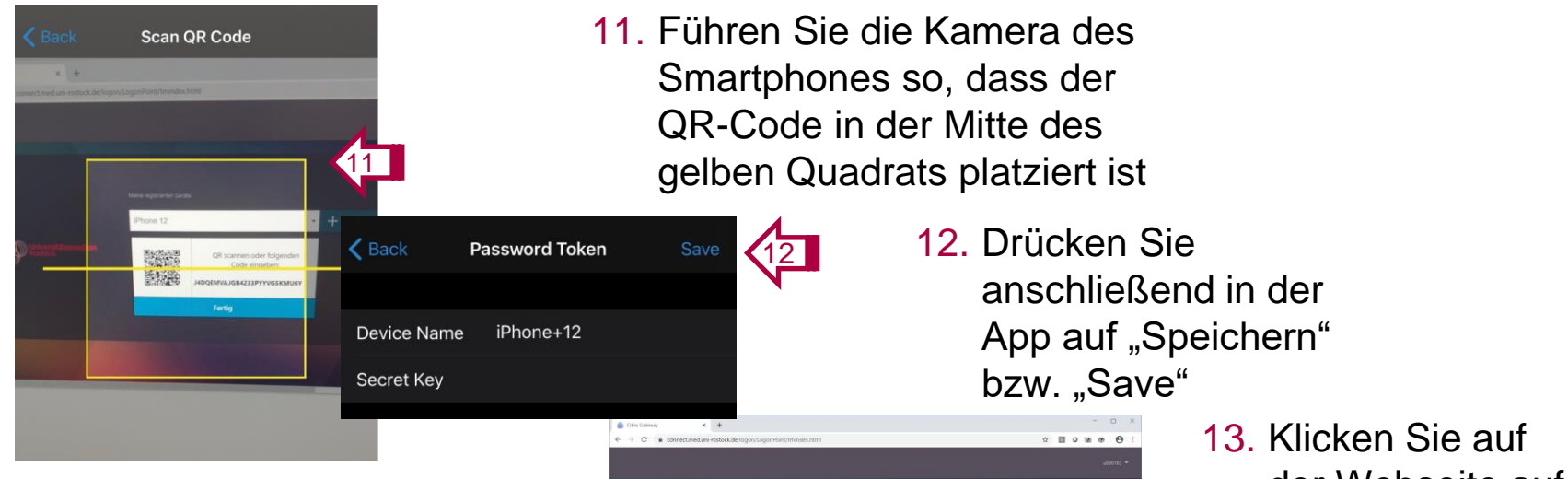

**Info:** Nach der Durchführung der Registrierung kann das mobile Gerät zur Anmeldung genutzt werden.

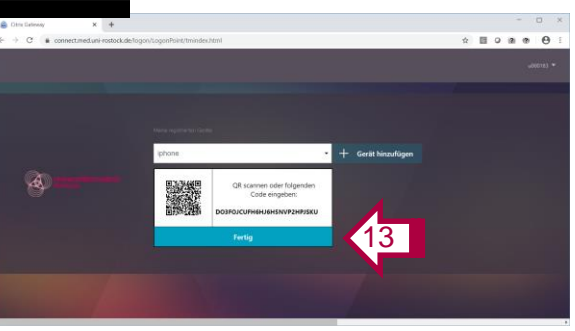

der Webseite auf "Fertig"

### II. Mobiles Gerät registrieren: Vom Self-Service abmelden

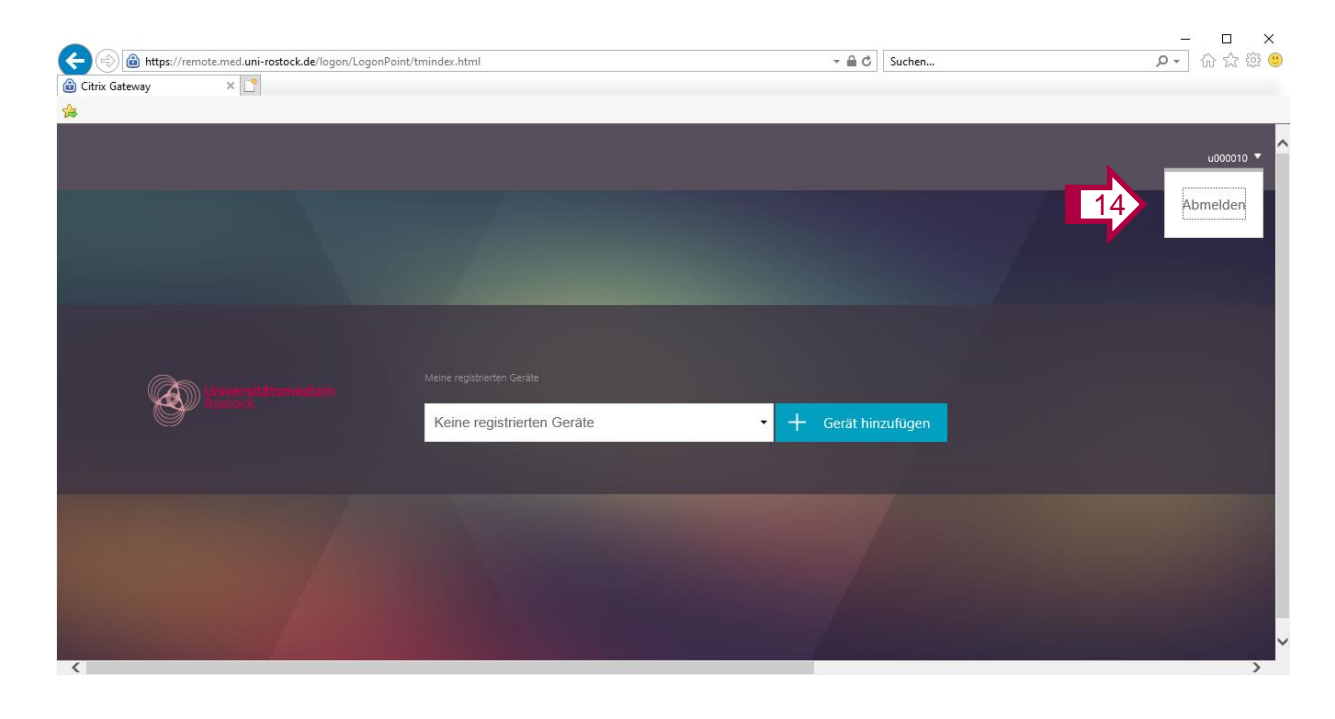

Folie 10

14. Melden Sie sich oben rechts auf der Webseite über "Abmelden" ab.

15. Das Browser-Fenster schließen

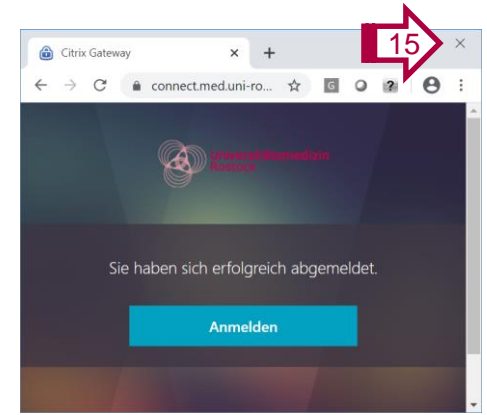

## <span id="page-10-0"></span>III. Mobiles Gerät entfernen: Anmeldung am Self-Service

Soll ein neues mobiles Gerät verwendet werden (z.B. altes Handy defekt, neues Handy), muss zuerst das alte Gerät entfernt werden.

Im Browser die Web-Seite

<https://otp.med.uni-rostock.de/manageotp> öffnen

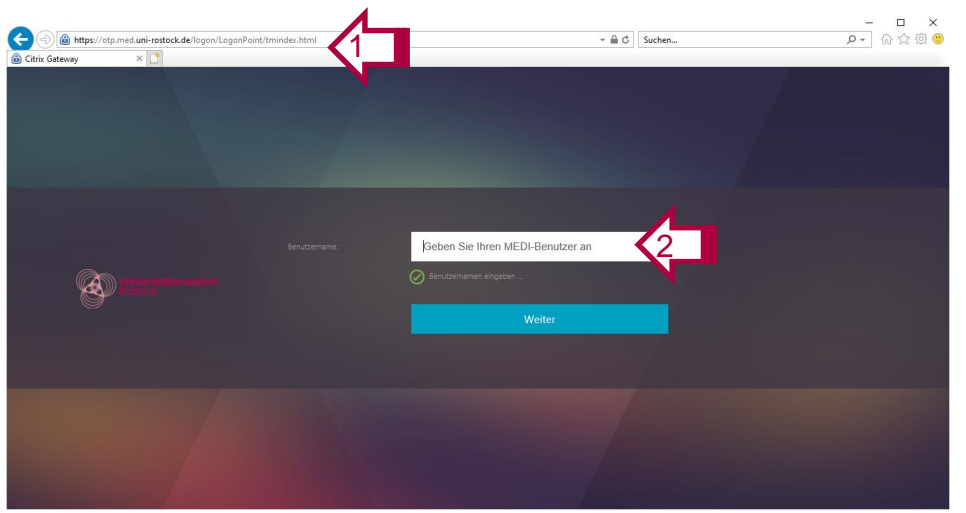

**Der Link und die Anleitung zur Verwaltung der Zweifaktorauthentifizierung ist auch**  auf der UMR-Web-Seite unter "Über **uns -> IT -> Onlinedienste" zu finden.**

2. Geben Sie auf der folgenden Seite Ihren MEDI-Benutzernamen (u-Nummer) ein und klicken Sie auf "Weiter".

### III. Mobiles Gerät entfernen: Anmeldung am Self-Service

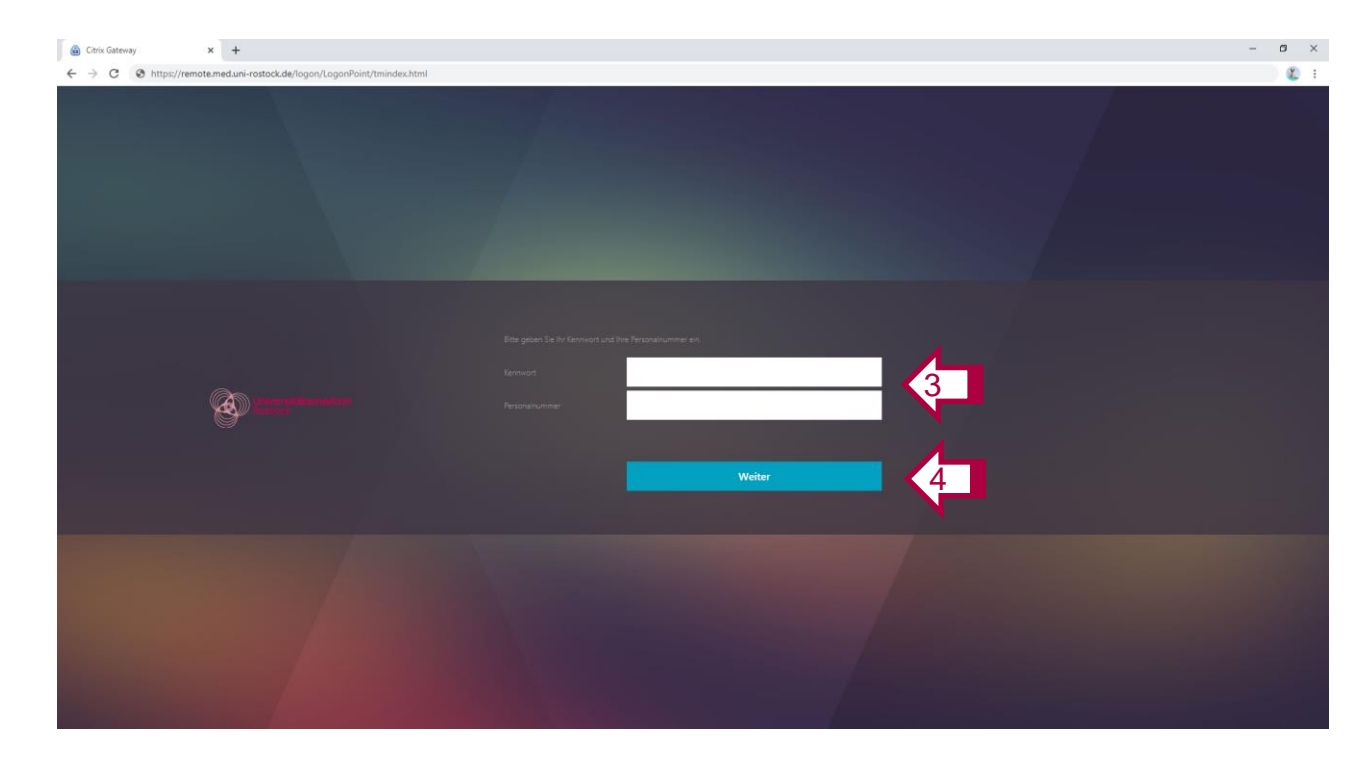

- 3. Geben Sie Ihr Kennwort und Ihre Personalnummer zur Verifikation ein.
- 4. Klicken Sie auf "Weiter"

#### III. Mobiles Gerät entfernen: Mobiles Gerät im Self-Service auswählen

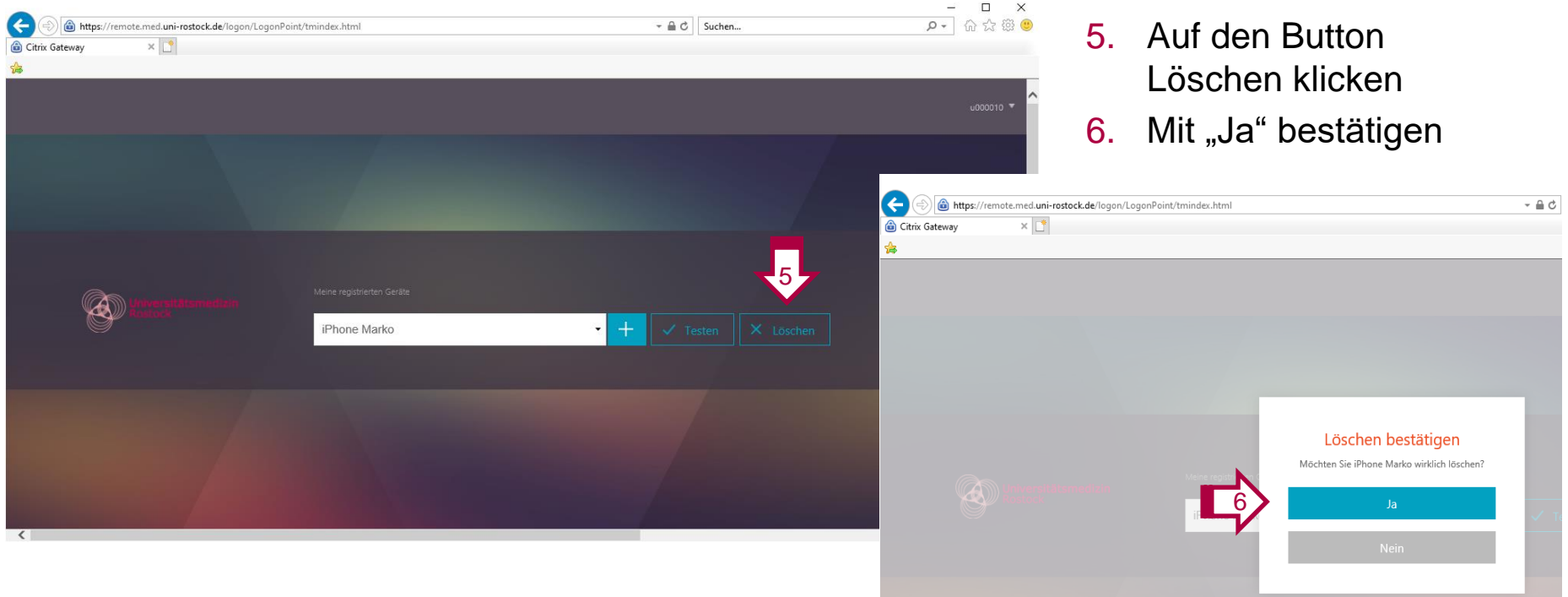

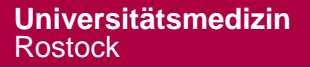

Folie 13

#### III. Mobiles Gerät entfernen: Mobiles Gerät im Self-Service entfernen

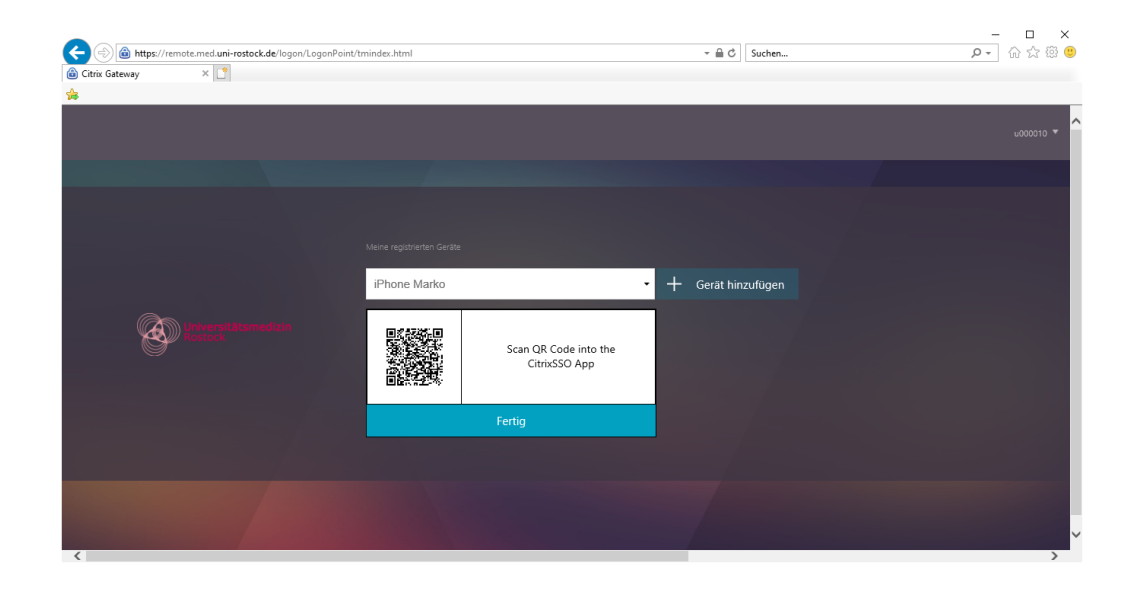

Löschen im Self-Service und mobilen Gerät: Weiter mit Folie 15

Löschen nur im Self-Service (z.B. mobiles Gerät ist nicht mehr verfügbar): Löschen durch klicken auf "Fertig" -> weiter mit Folie 16

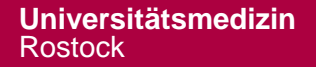

# III. Mobiles Gerät entfernen: Token auf dem Handy entfernen

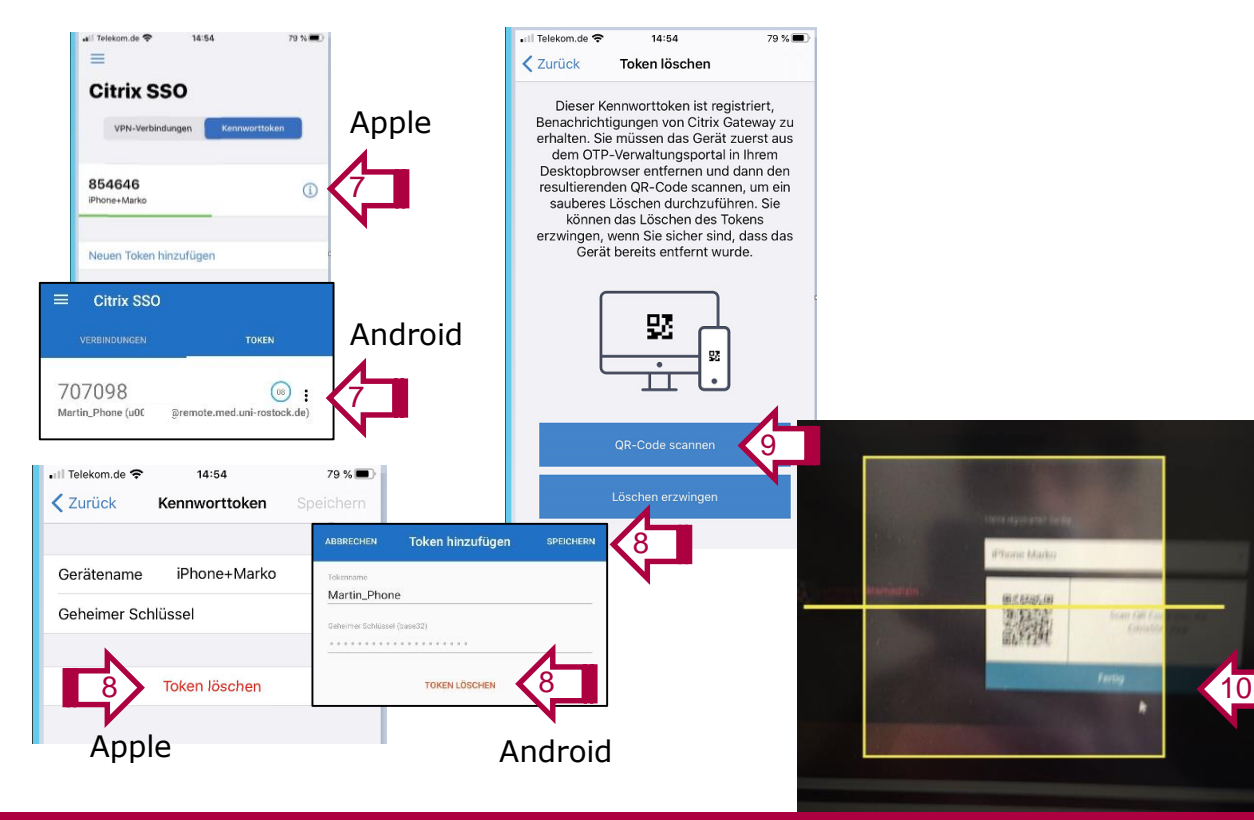

Folie 15

- 7. In der Citrix SSO App
	- Apple ,i"
	- Android: Drei senkrechte Punkte
- 8. Token löschen anklicken (Android) und speichern
- 9. QR-Code scannen anklicken
- 10. Führen Sie die Kamera des Smartphones so, dass der QR-Code in der Mitte des gelben Quadrats platziert ist

#### III. Mobiles Gerät entfernen: Mobiles Gerät ist entfernt

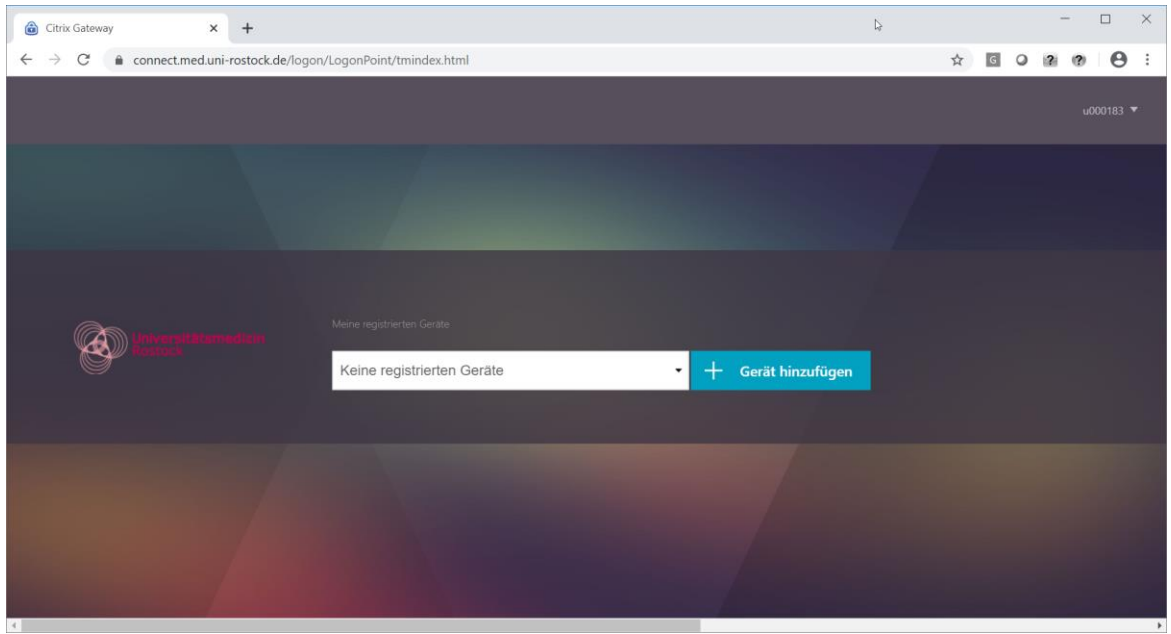

**Info**: Nach dem Entfernen des mobilen Gerätes und einer Aktualisierung der Seite könnte nun ein neues Gerät hinzugefügt (siehe Folie 6) oder die Verwaltung beendet werden (Folie 17).

#### III. Mobiles Gerät entfernen: Vom Self-Service abmelden

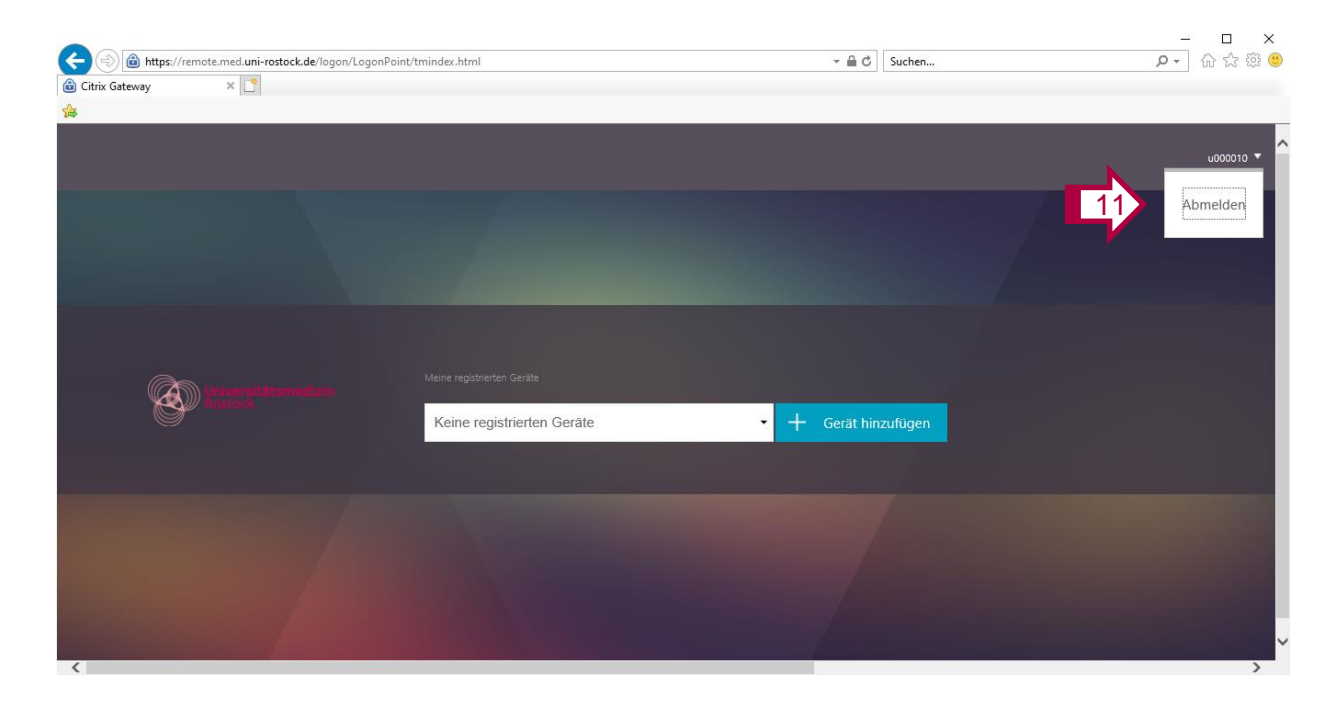

11. Melden Sie sich oben rechts auf der Webseite über "Abmelden" ab. 12. Browser-Fenster

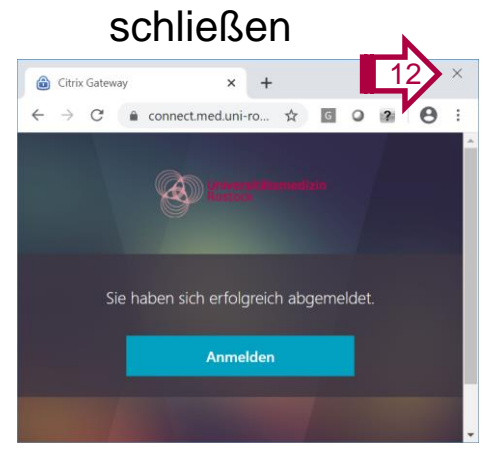

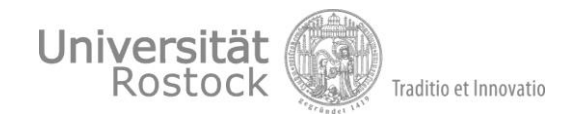

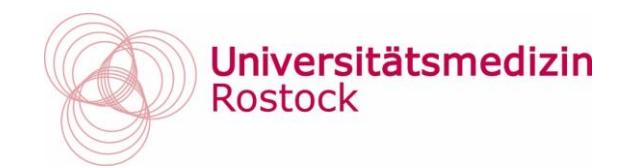

# **Bei Problemen: IT-Service (Tel. -3333) kontaktieren**